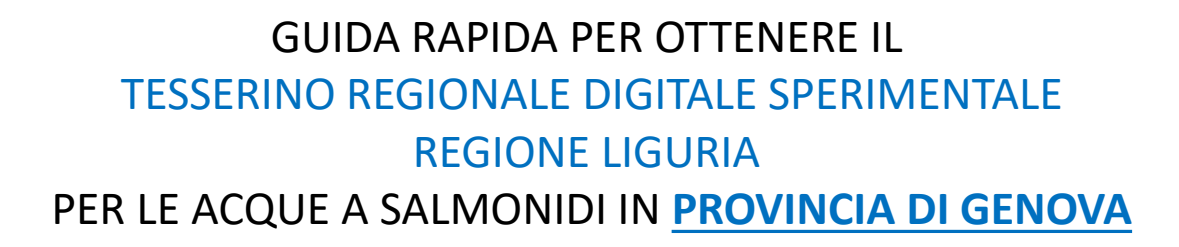

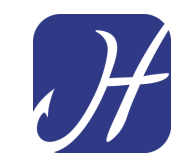

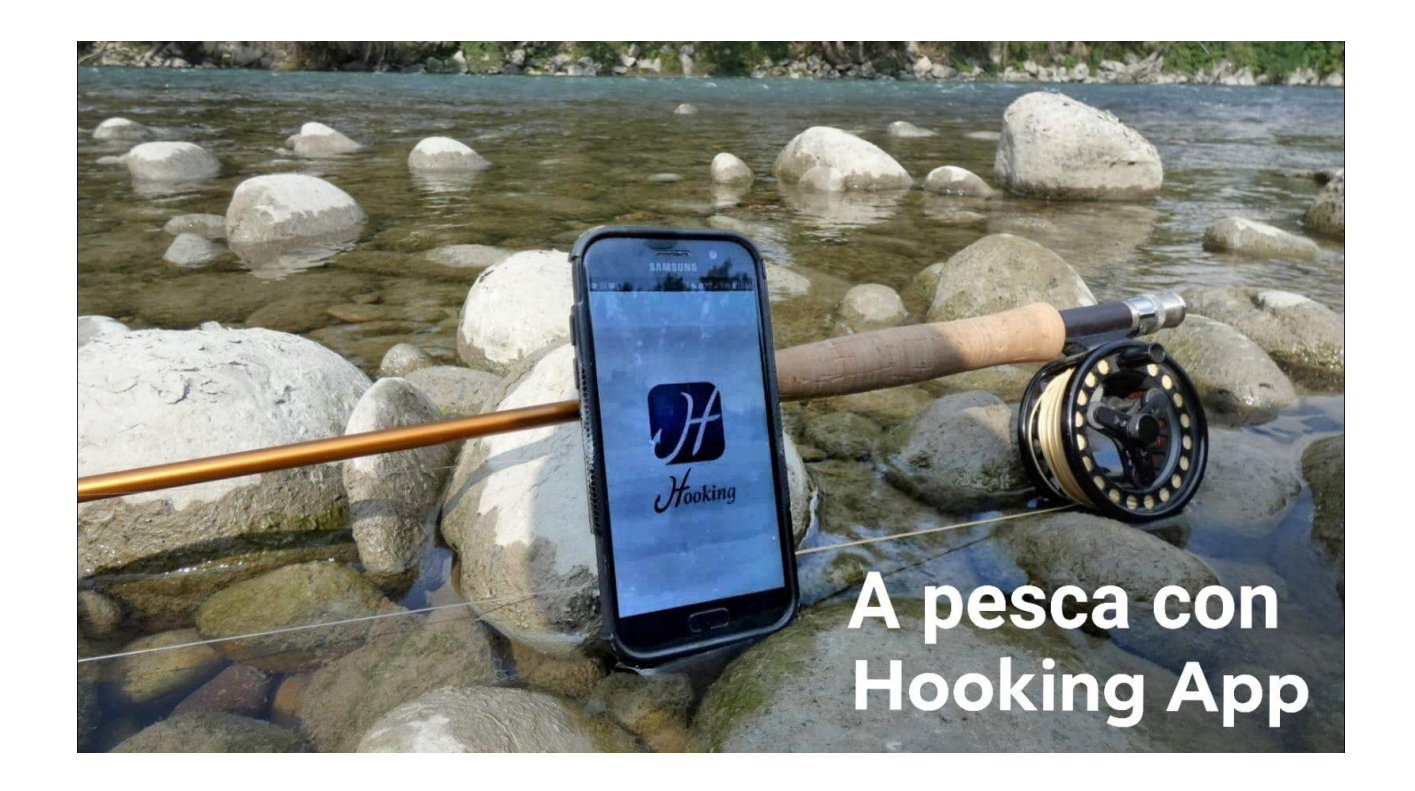

# **SCARICA E INSTALLA SUL TUO CELLULARE HOOKING APP PER**

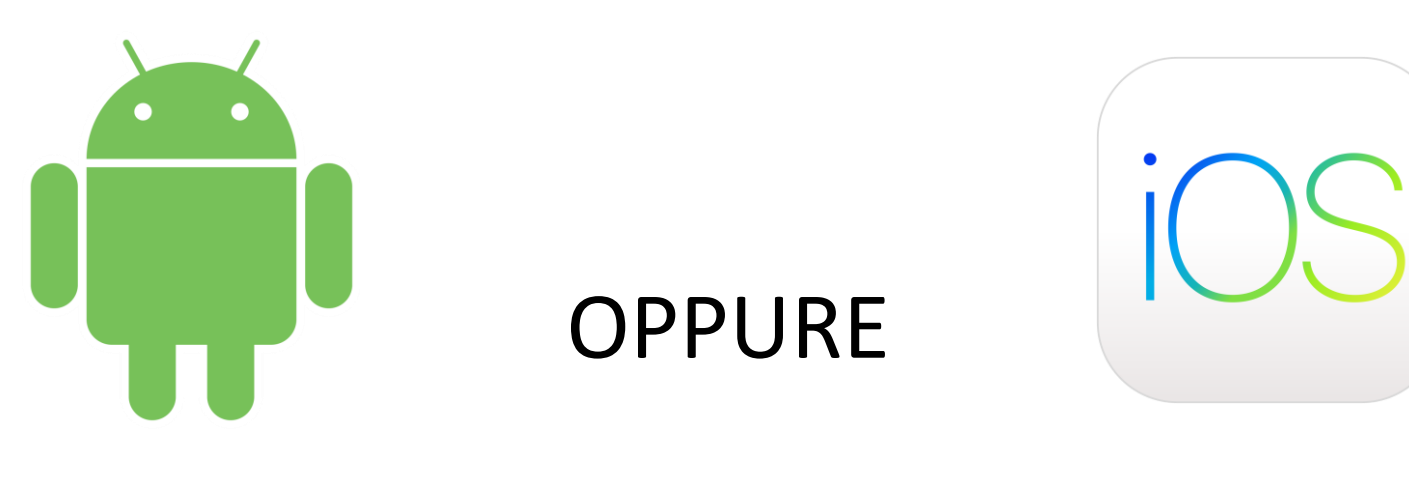

**ANDROID** 

**IOS** 

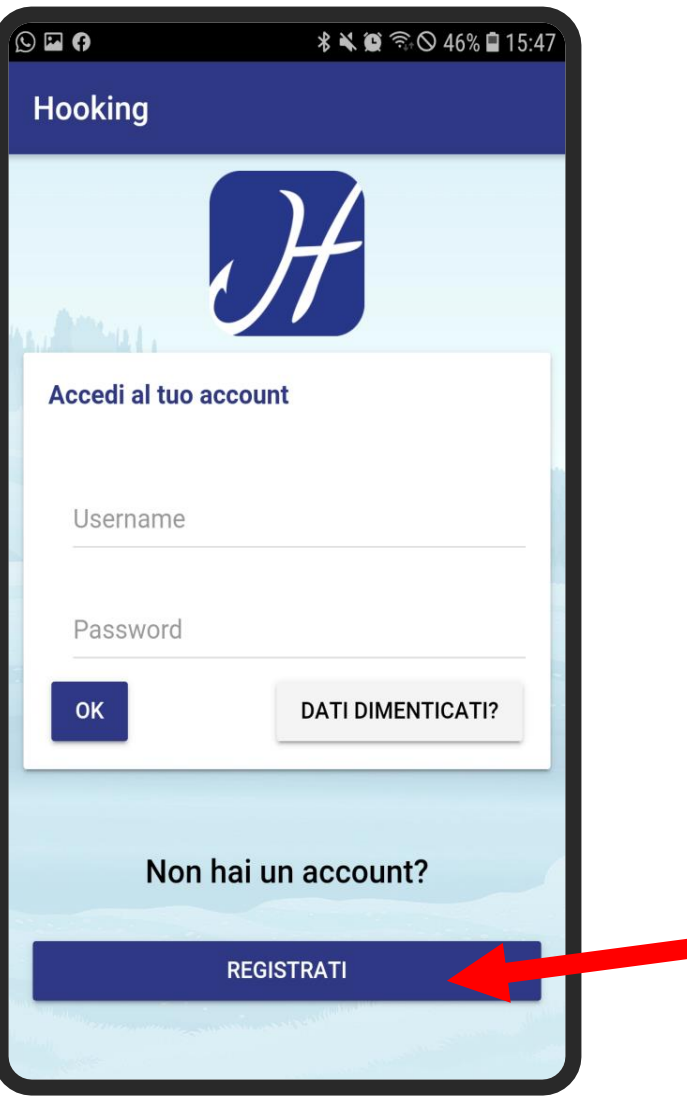

SE NON SEI ANCORA REGISTRATO DEVI CREARE UN ACCOUNT DIGITANDO «REGISTRATI»

#### **INSERISCI TUTTI I DATI RICHIESTI**

#### **SCEGLI UN NOME UTENTE** E UNA PASSWORD

#### FACENDO PARTICOLARE ATTENZIONE ALL'INSERIMENTO CORRETTO DELL'INDIRIZZO EMAIL

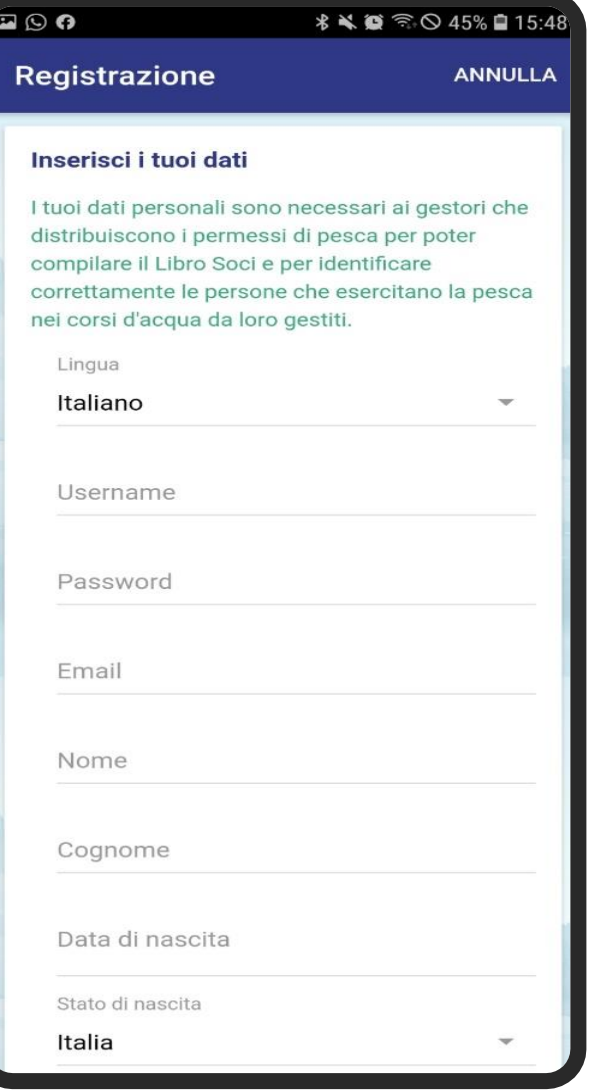

UNA VOLTA COMPLETATA LA REGISTRAZIONE RICEVERAI UNA MAIL DI CONFERMA DELL'ATTIVAZIONE ACCOUNT

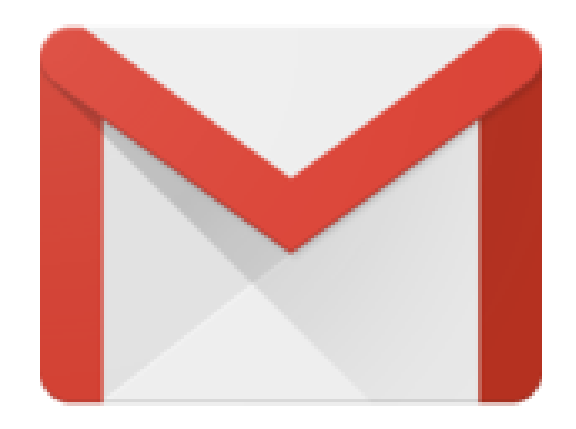

### ACCEDI AL TUO ACCOUNT CON IL TUO NOME UTENTE E LA TUA PASSWORD

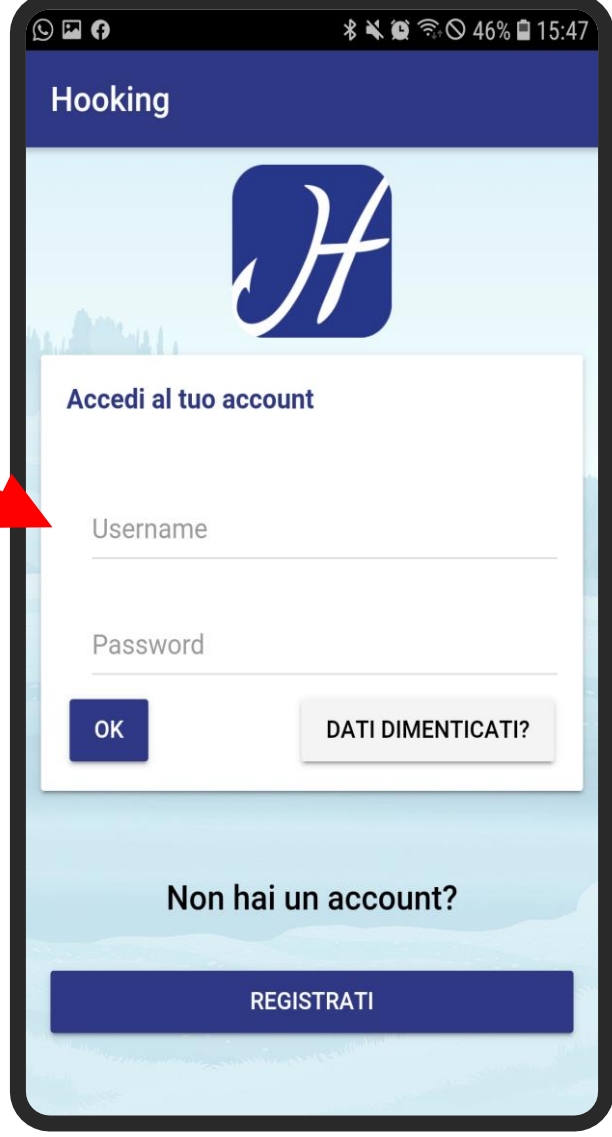

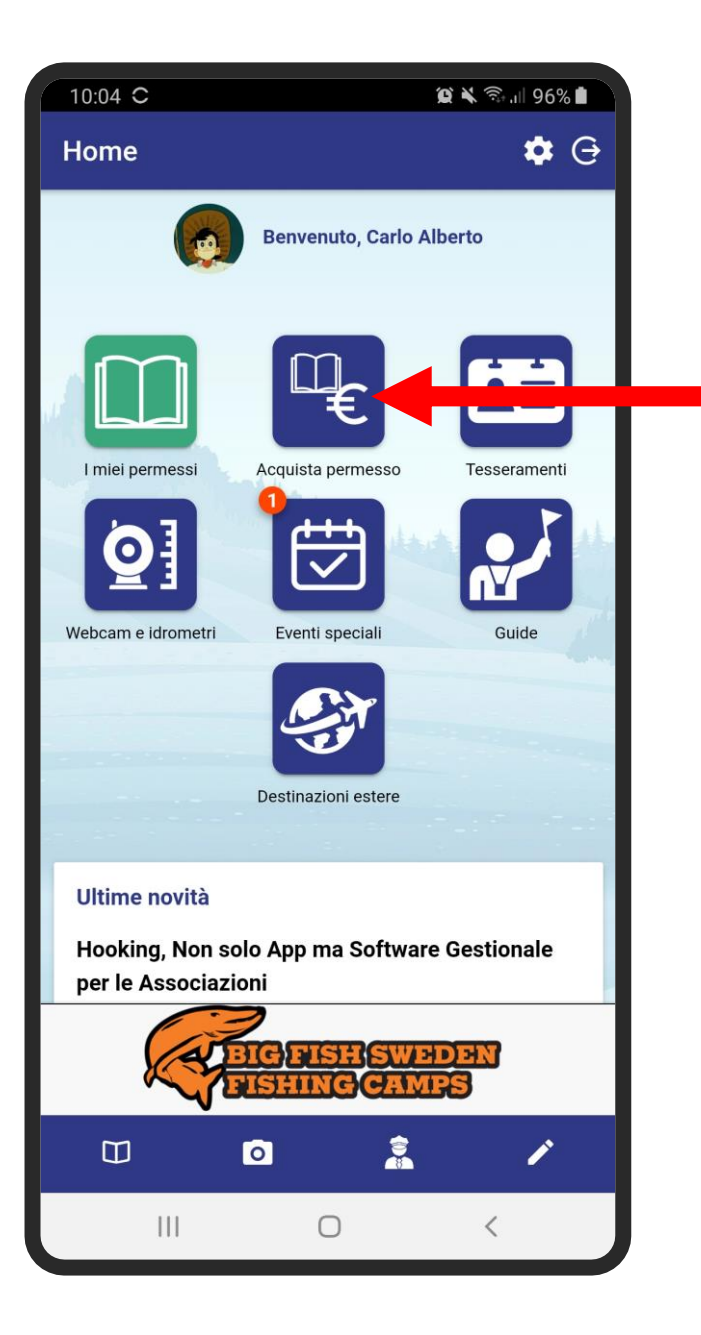

#### PER OTTENERE IL TESSERINO VAI NELLA SEZIONE «ACQUISTA UN PERMESSO»

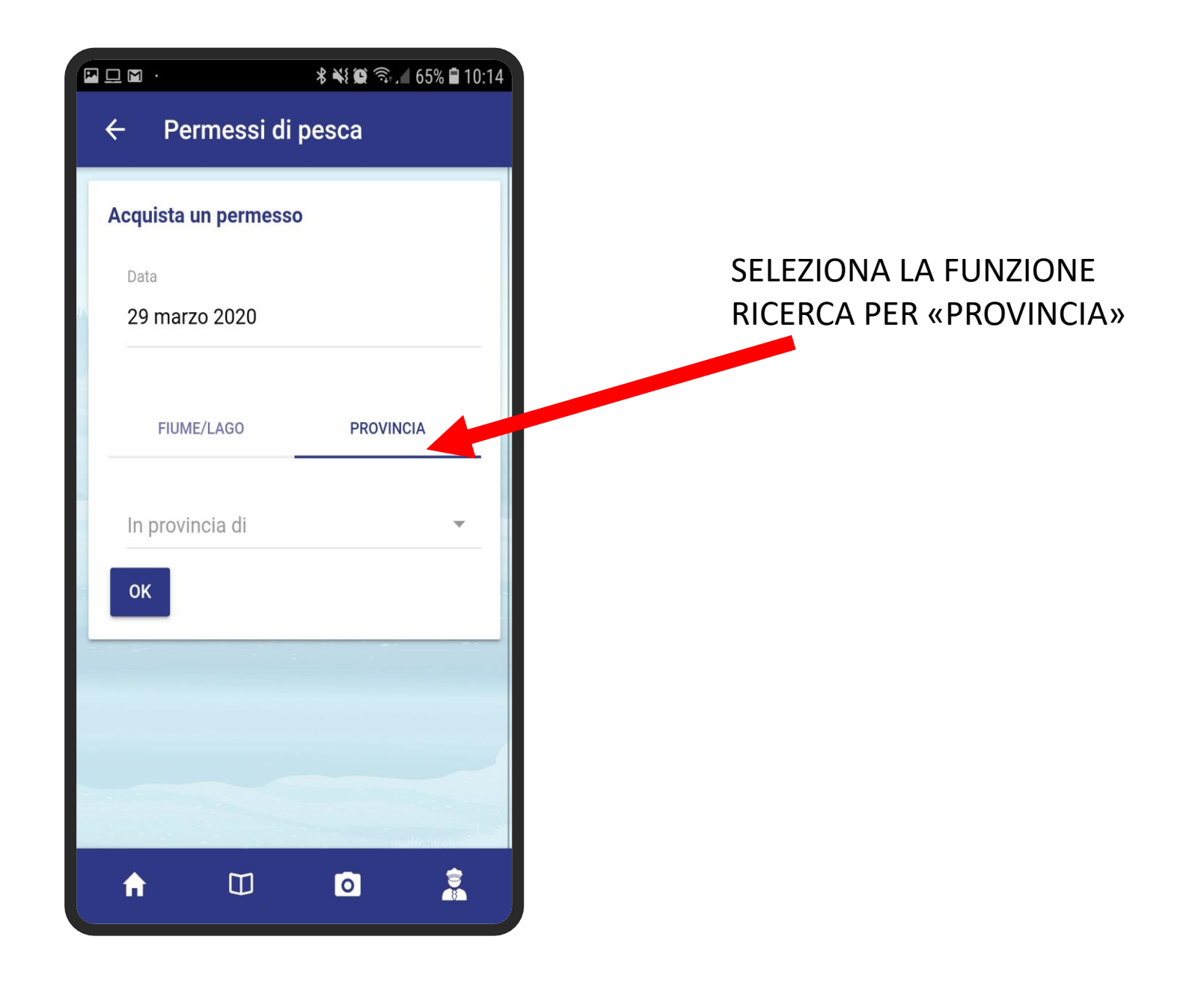

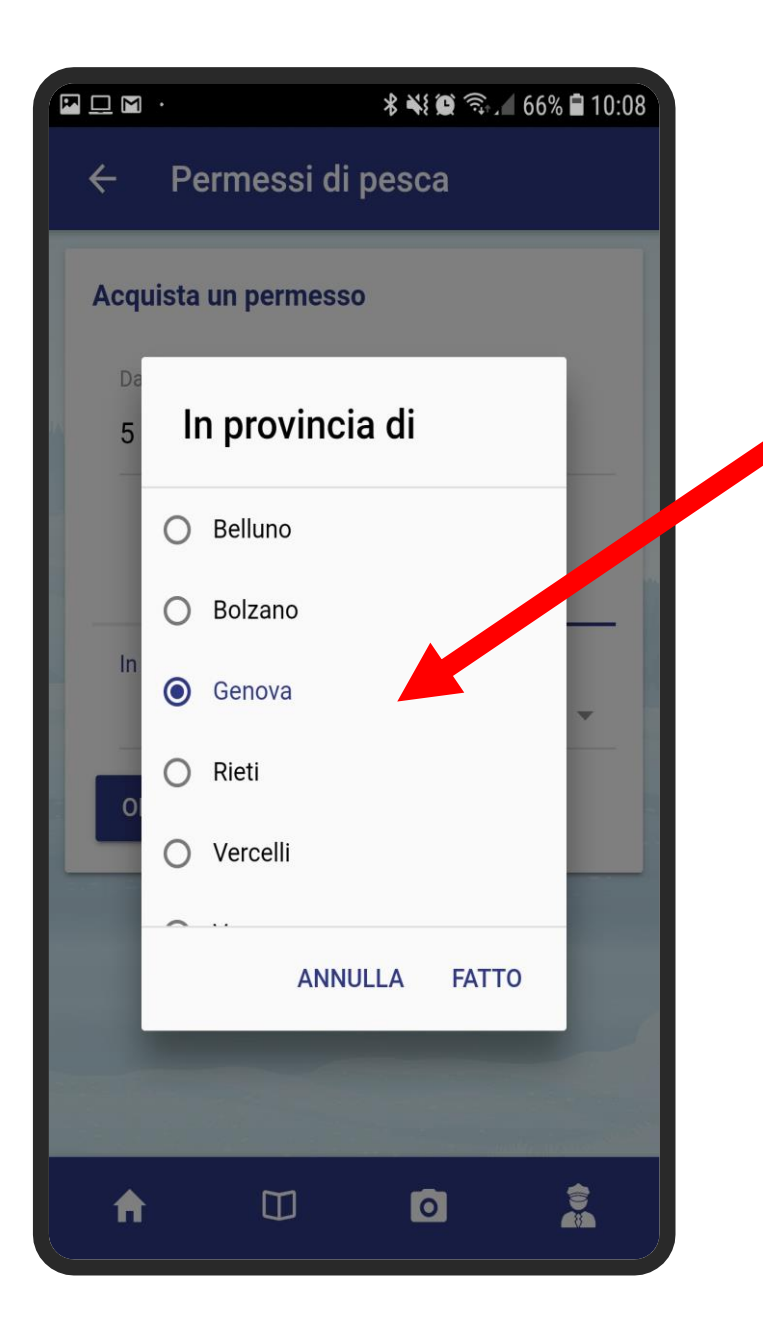

SELEZIONA LA PROVINCIA DI GENOVA E CONFERMA

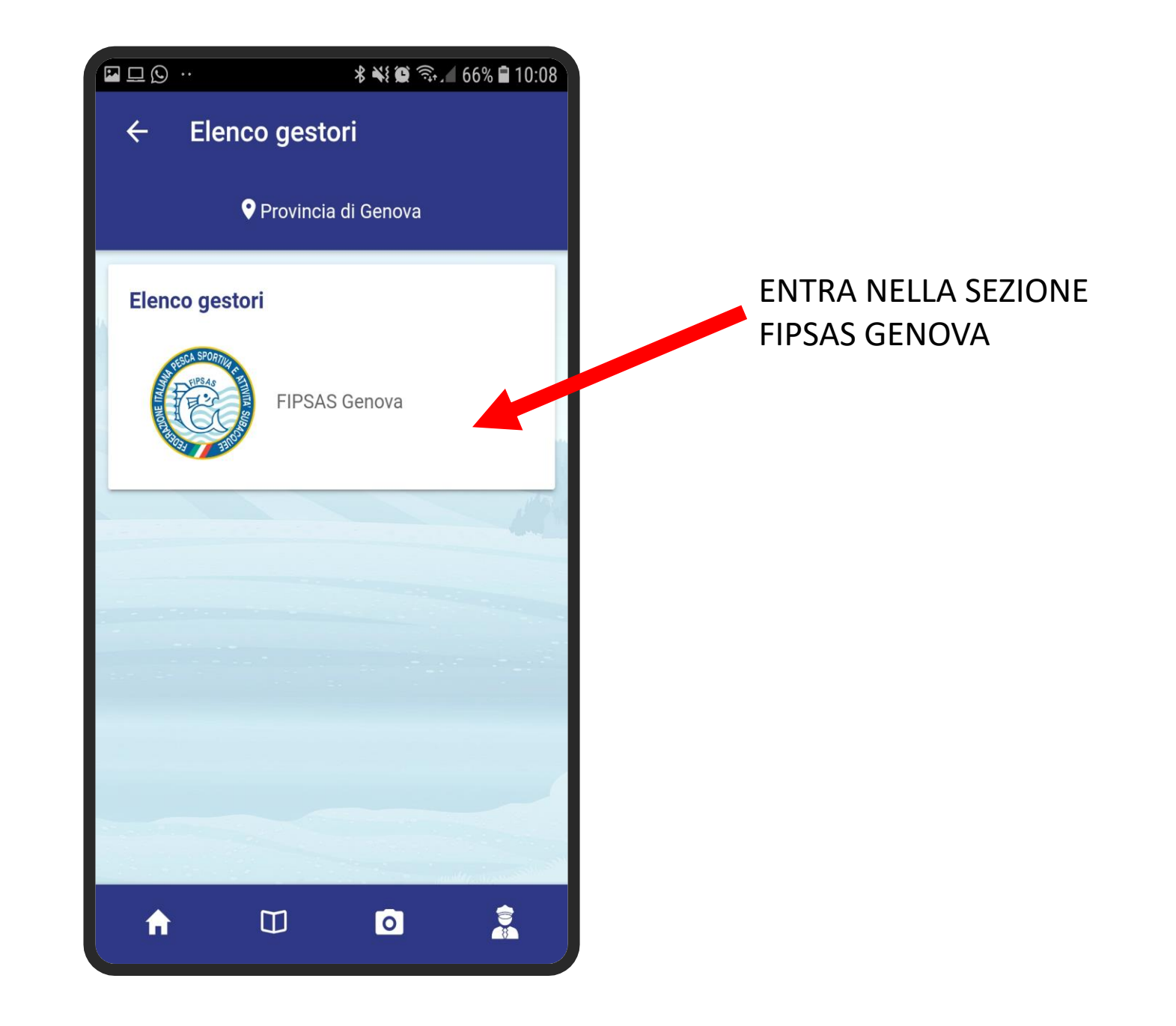

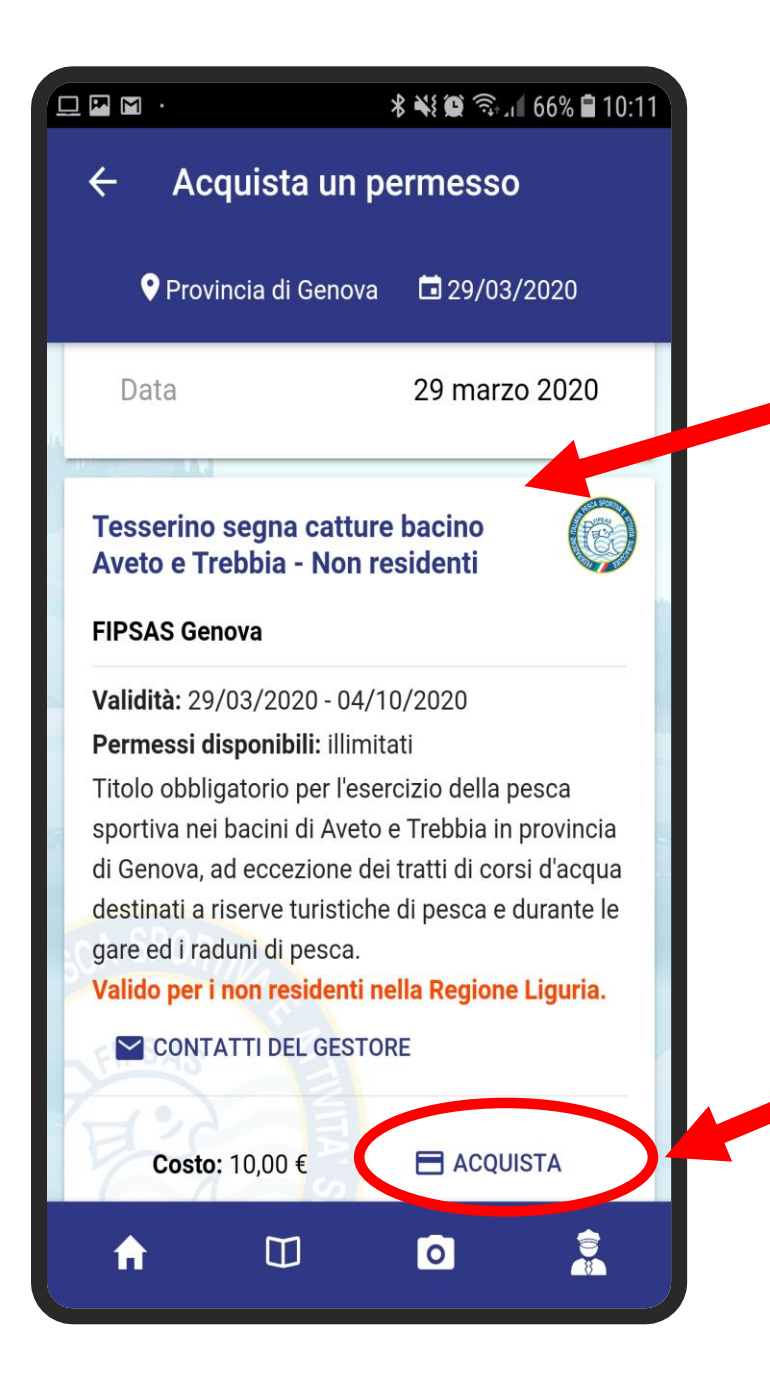

SCEGLI IL TESSERINO SEGNA CATTURE REGIONALE

- PER RESIDENTI (GRATIS)
- NON RESIDENTI (A PAGAMENTO)

SE NON SEI RESIDENTE PUOI PROCEDERE DIRETTAMENTE AL PAGAMENTO

#### IL TESSERINO AL TERMINE **DELLA PROCEDURA** DI ATTIVAZIONE SARA' **DISPONBILE NELLA SEZIONE**

«I MIEI PERMESSI»

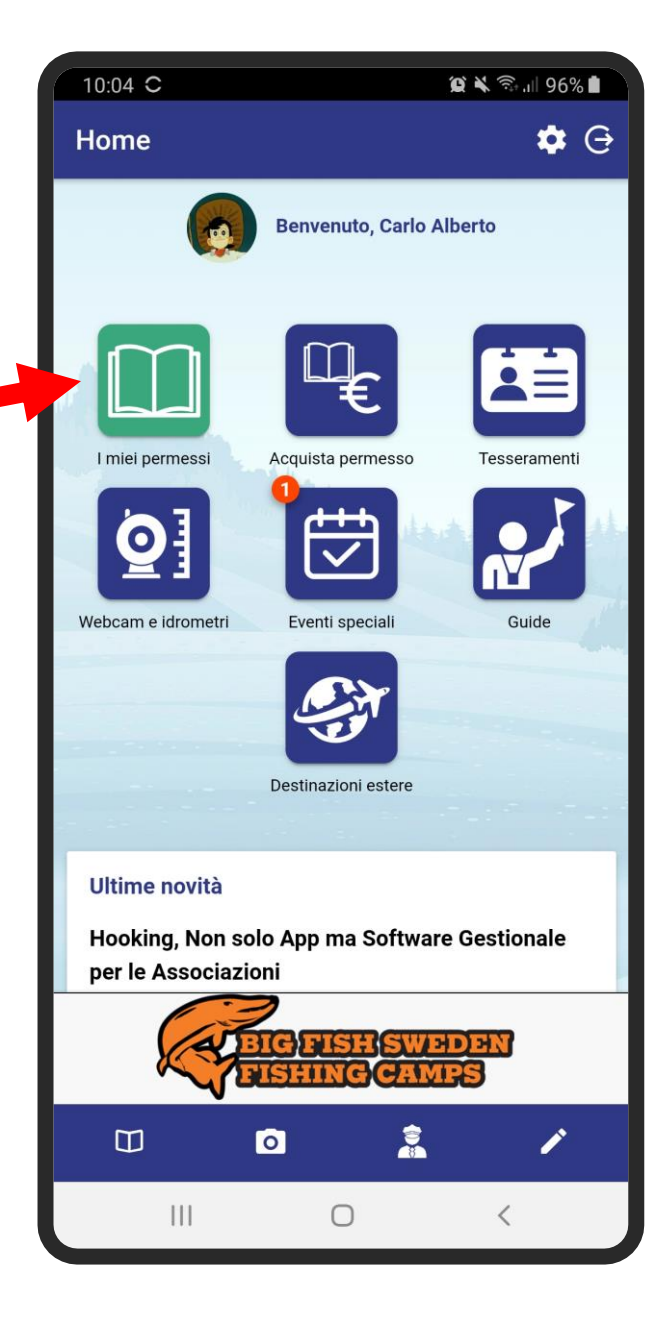

#### PER SEGNARE UNA USCITA DI PESCA SELEZIONARE IL PULSANTE

«ZONE E CATTURE»

SE LA PESCA E' CHIUSA IL PULSANTE NON SARA' ATTIVO

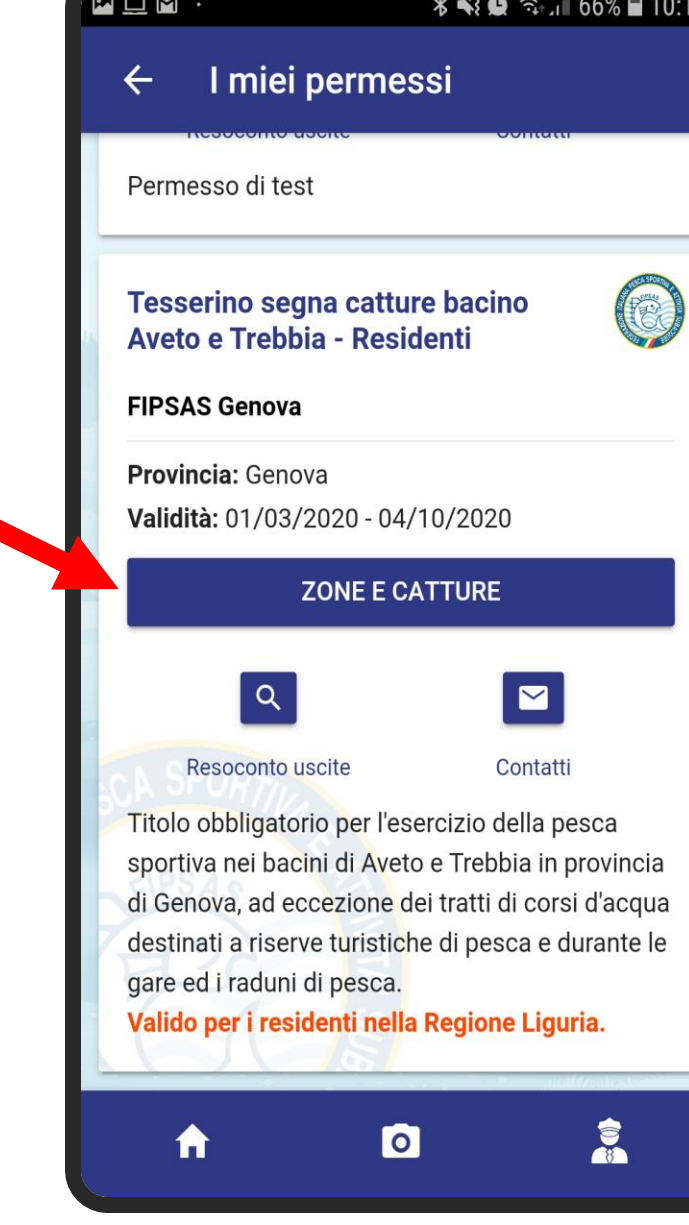

**VERRANNO VISUALIZZATE** TUTTE LE ZONE **DISPONBILI PER** LA PESCA (SE LA PESCA E' CHIUSA NON SARA' POSSBILE SELEZIONARE LE ZONE CHIUSE)

PREMERE SULLA ZONA IN CUI SI VUOLE PESCARE PER REGISTRARE L'USCITA DI PESCA E ATTIVARE IL SEGNACATTURE DIGITALE

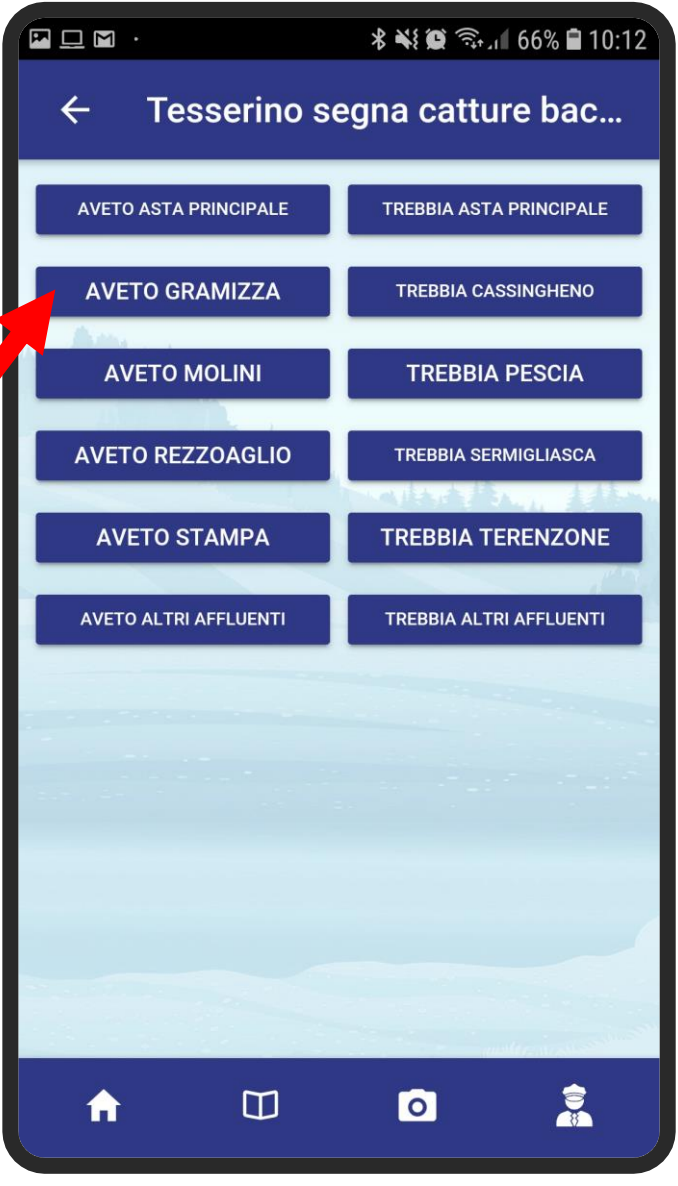

#### UNA VOLTA SELEZIONATA LA ZONA INDICARE SE SI VUOLE PESCARE

CON MODALITA' **KILL**  (TRATTENERE CATTURE)

OPPURE IN MODALITA' **NO KILL** (RILASCIARE TUTTI I PESCI)

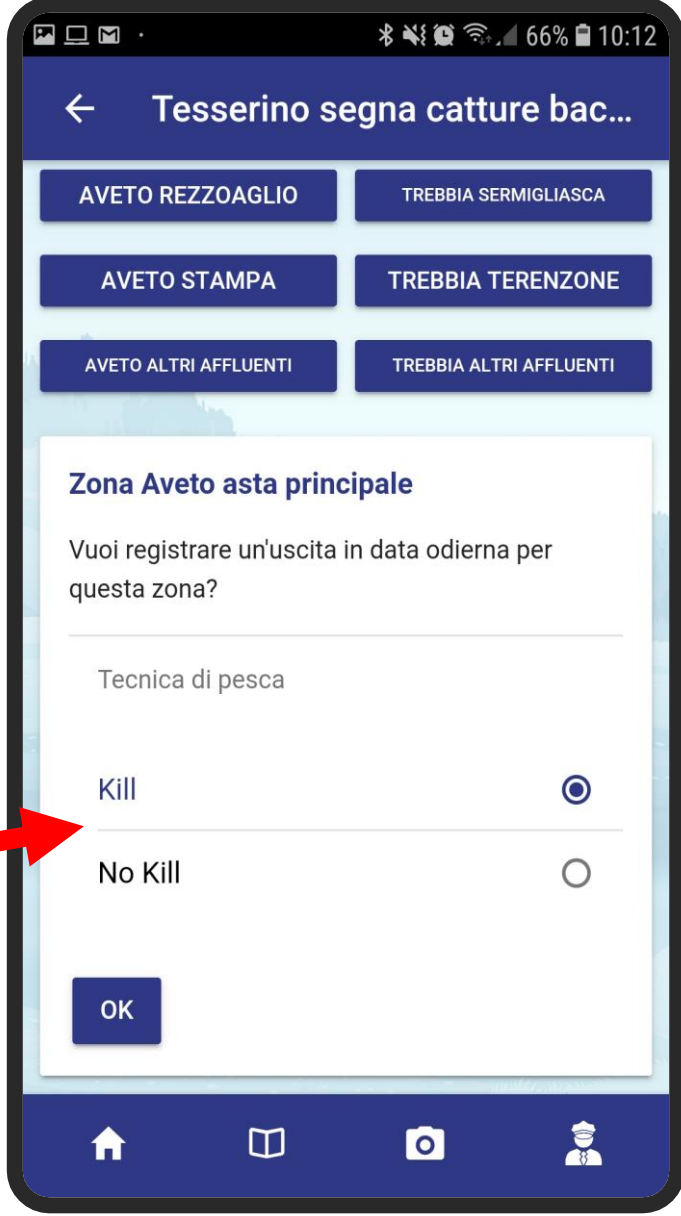

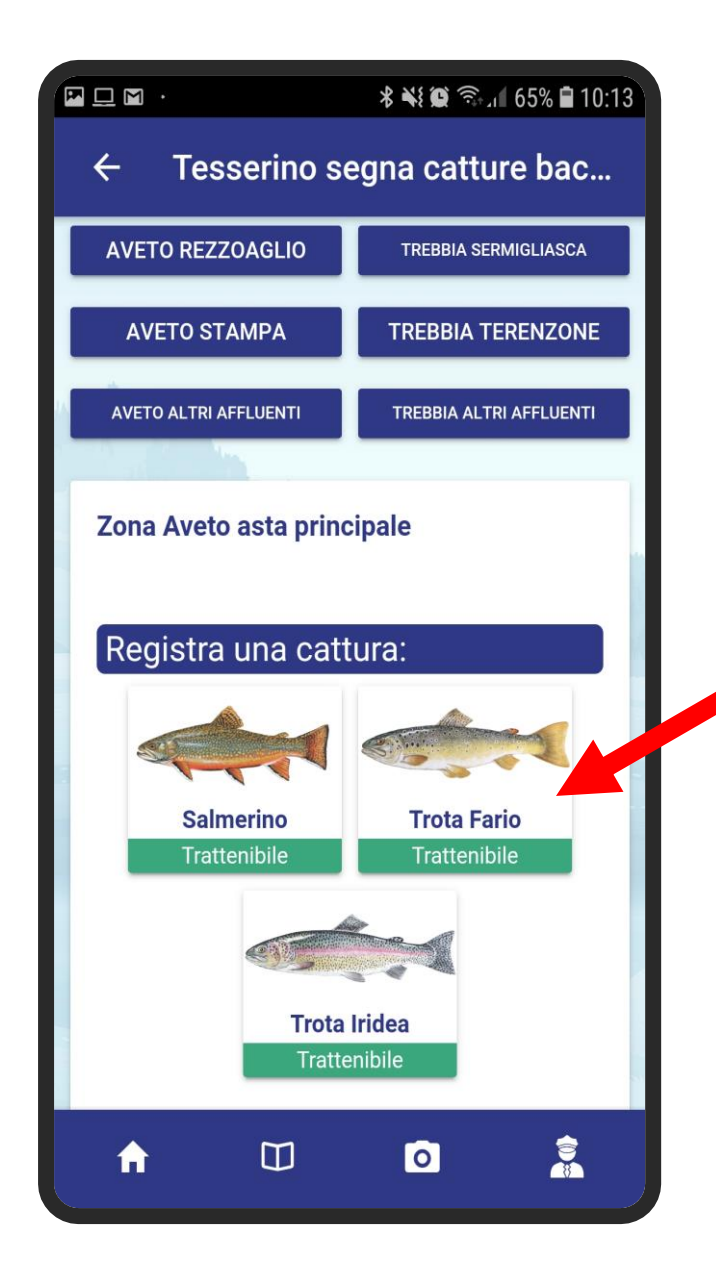

PER REGISTRARE UNA CATTURA PREMERE SULL'IMMAGINE DEL PESCE CATTURATO

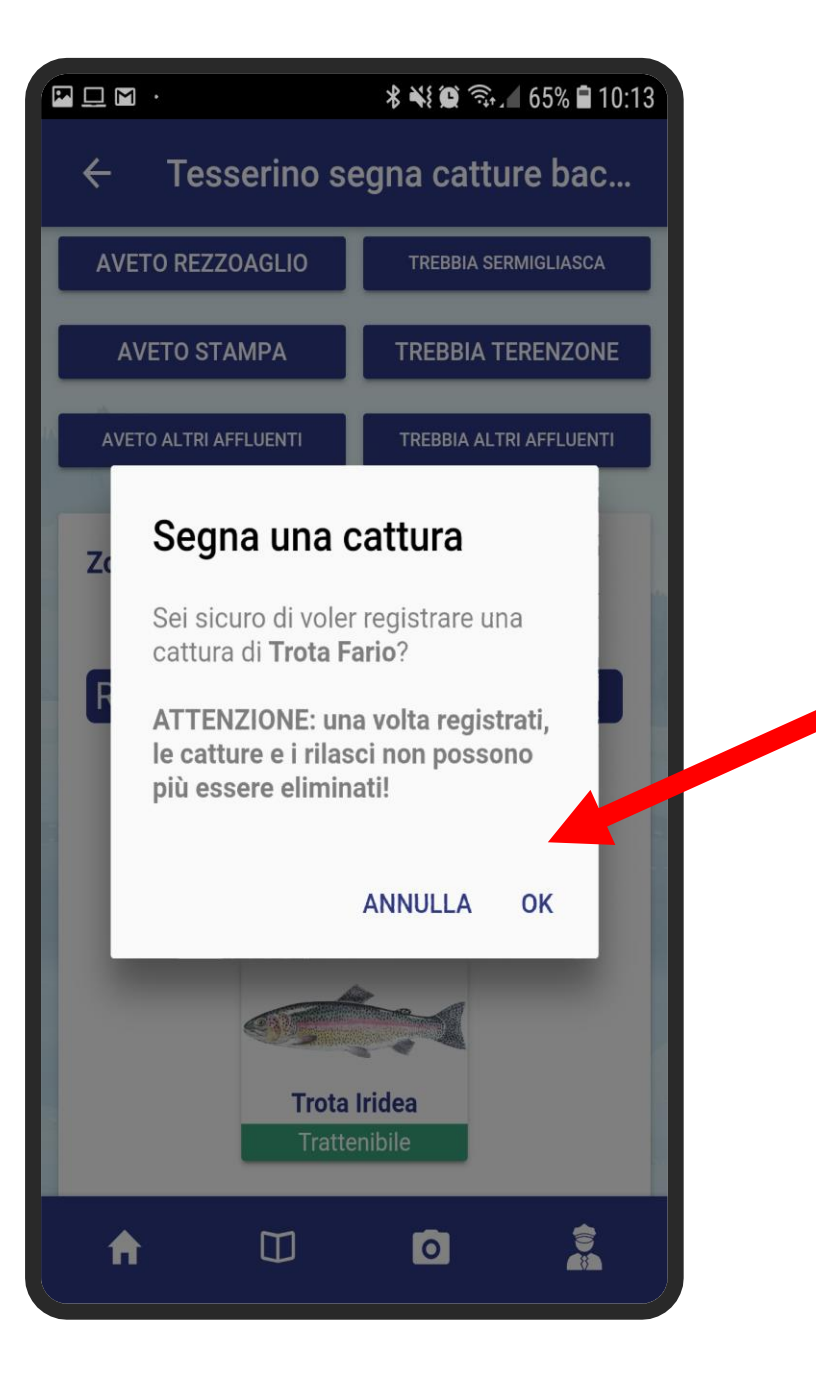

VIENE RICHIESTA LA CONFERMA DELLA REGISTRAZIONE DELLA CATTURA

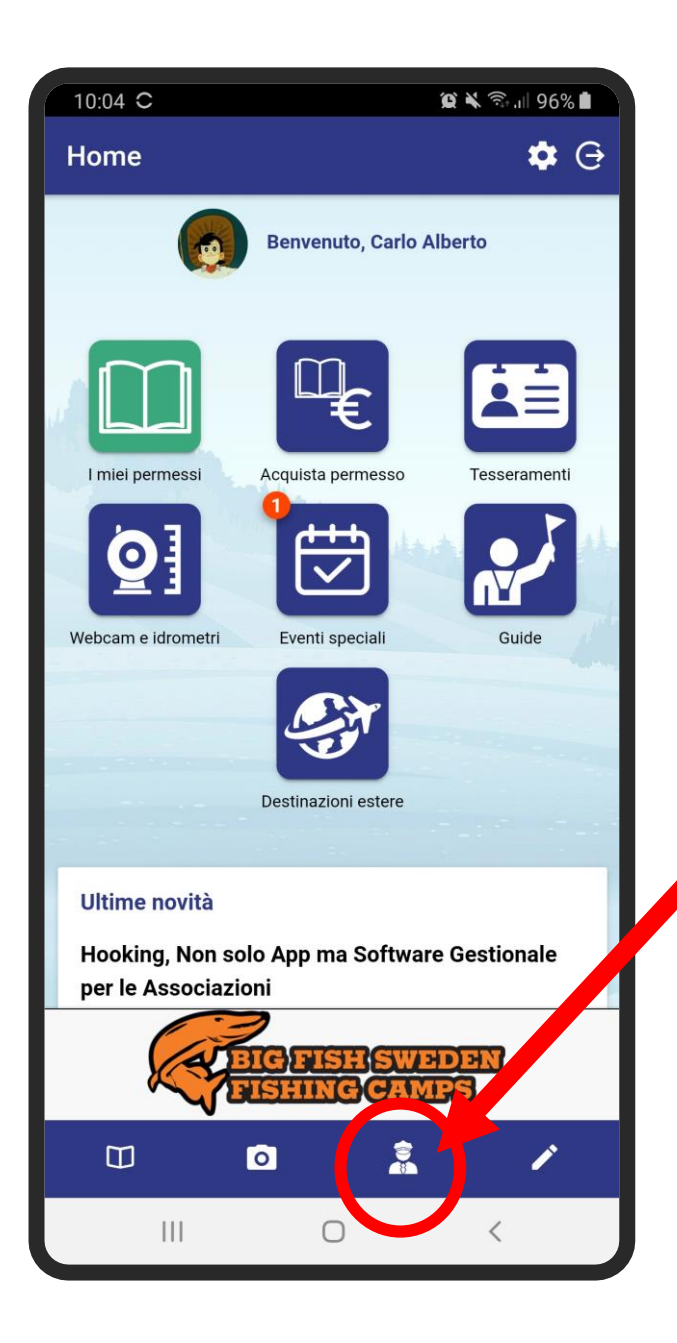

IN CASO DI CONTROLLO DEL GUARDIA PESCA PREMERE IL PULSANTE CON L'ICONA DEL VIGILE PER MOSTRARE IL TESSERINO DIGITALE ALLE GUARDIE

## **CONTATTI**

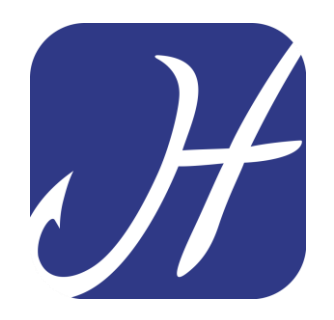

WWW.HOOKING.EU info@hooking.eu

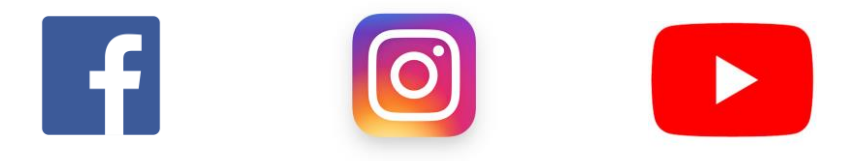

Hooking App è un prodotto ideato, realizzato e commercializzato da Bitter Soft S.r.l. startup innovativa

Tutti i diritti sono riservati